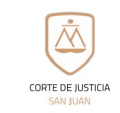

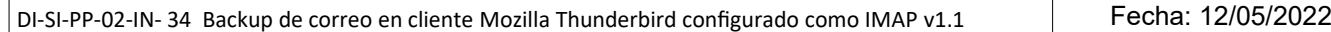

## NOMBRE DEL INSTRUCTIVO

**Backup de correo en cliente Mozilla Thunderbird configurado como IMAP v1.1**

NOMBRE DEL PROCESO

## **Correo Oficial**

## AREA

## Seguridad Informática

DESCRIPCION DE LA ACTIVIDAD:

Como realizar Copias de Seguridad (Respaldo/Backup) de sus correos en el cliente Mozilla Thunderbird en una cuenta configurada como IMAP.

Toda cuenta de Correo Oficial que se encuentre configurada en el cliente de correo Thunderbird como IMAP, es en todo momento fiel reflejo de lo que puede visualizar en el correo web (webmail) al que se asocia.

### **ADVERTENCIAS**

- **Los mail que se envían desde los clientes (Thunderbird) se van a encontrar todos en la Carpeta Enviados.**
- **Los mail que se envían desde el Web mail, en el cliente aparecerán en la Carpeta Elementos Enviados**
- **Los mail enviados desde clientes, en el WEBMAIL, aparecerán en la carpeta Sent**

 **Las Carpetas Locales, del cliente de Correo Thunderbird, se utilizan para hacer los backup de los correos, se sugiere crearlas desde un solo cliente por oficina** las carpetas necesarias para realizar en ellas una copia de todo correo que se considere importante o cada cliente realice sus copias de seguridad, quedará a criterio de la oficina

## **Backup Manual**

1) **Crea la carpeta local:** En la parte izquierda de Thunderbird, seleccionamos **"Carpetas locales"** y luego,

con el botón derecho seleccionados **"Nueva carpeta"**.

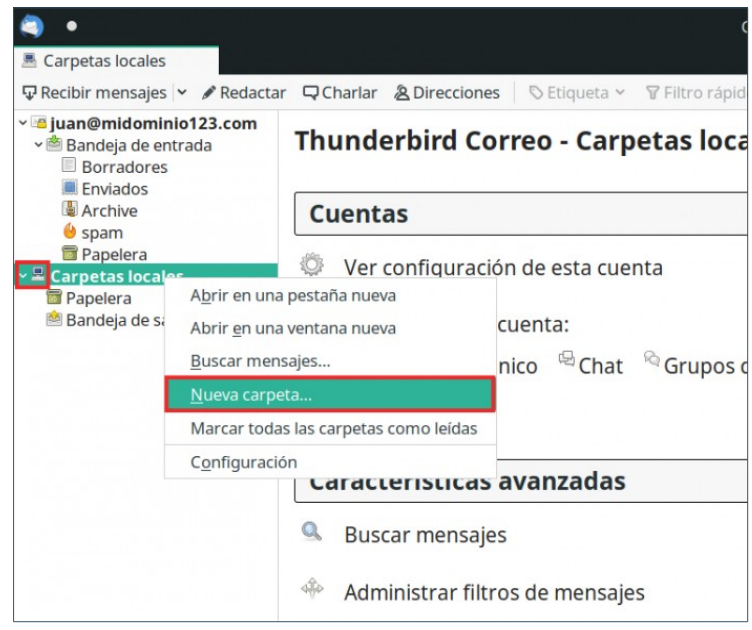

La impresión de este documento es COPIA NO CONTROLADA.

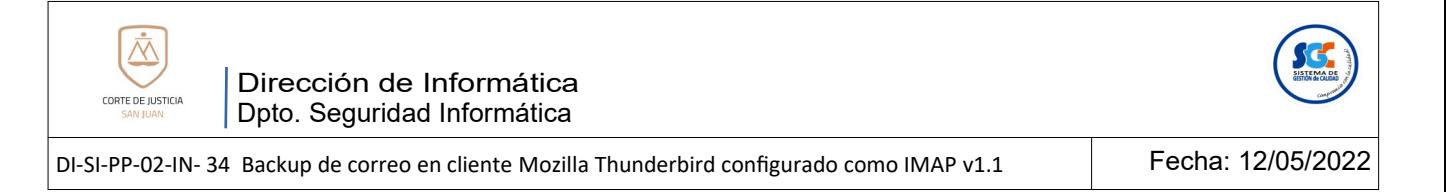

En la ventana emergente, introduzca el nombre para la nueva carpeta local en la que guardará más tarde los mails que desea respaldar, y luego presione **"Crear carpeta"**.

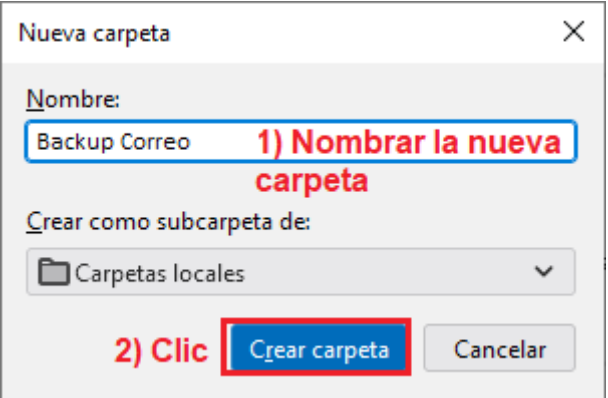

2) **Copie los mails:** Con la carpeta ya creada, seleccionamos los mails de la carpeta que desea respaldar (En nuestro caso, respaldaremos 4 mails de la carpeta bandeja de entrada, pero puede respaldar los mails de la carpeta que desee, por ejemplo de la carpeta "Elementos enviados").

Luego, hacemos clic con el botón derecho del ratón y seleccionamos Copiar a>Carpetas Locales>Backup Correo.

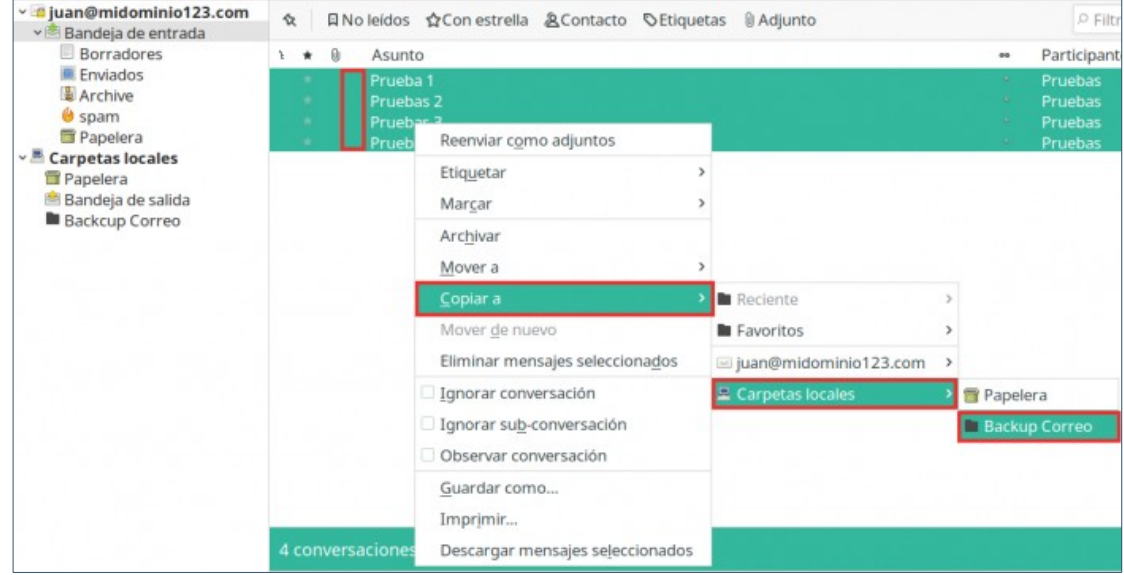

3) **Verifica tu Copia de Seguridad (Respaldo/Backup):** Una vez realizada la copia de todos los mails que desee respaldar a la *"Carpeta local"*, tan solo haga clic sobre la misma para visualizarlos.

**RECORDATORIO: La creación de** *"Carpetas Locales"* **solo se verá reflejada en la PC en que se están creando las nuevas carpetas y copiando en ella los mails considerados importantes, por lo tanto si más de una persona trabaja con la misma casilla de correo configurada en su PC de esta manera, deberá realizar las mismas acciones a los fines de mantener sincronismo de la cuenta.**

La impresión de este documento es COPIA NO CONTROLADA.

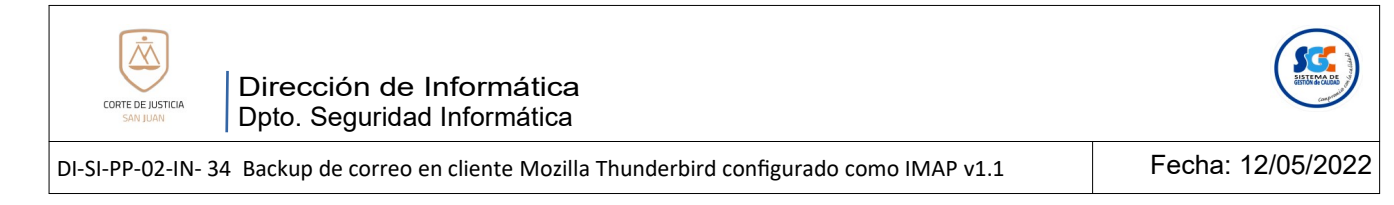

# **BACKUP: Complemento "ImportExportTools NG"**

**Aclaración:** La Copia de Seguridad de las carpetas de una casilla de correo en el cliente Thunderbird configurado como IMAP, utilizando el complemento "ImportExportTools NG", crea un archivo comprimido que luego puede ser utilizado por cualquier usuario.

**Observación:** Si ya tiene instalado el complemento ImporExportTools NG en el cliente de correo Mozilla Thunderbird, puede pasar al *[punto](#page-2-1) [5](#page-2-0)* de esta parte del instructivo.

#### <span id="page-2-1"></span><span id="page-2-0"></span> $-10x$ 尚目 1 Clie 1 共  $+$  Nuevo  $\overline{\phantom{0}}$ U Adjuntos  $\overline{ }$ ባት  $\,$ Editar  $\chi$ ė Q Buscar  $\rightarrow$  $\,$  $\blacksquare$  Imprimir <sup>b</sup> Guardar como  $\rightarrow$ Waciar papelera Complementos  $12$  Clic Configuración de cuenta ※ Opciones Personalizar  $\,$ Archivo  $\rightarrow$  $\rightarrow$ Ver  $\rightarrow$  $\mathbf{r}$ Mensaje  $\rightarrow$  $\,$ Eventos y tareas  $\,$ Herramientas 2 Ayuda  $\rightarrow$ (b) Salir

## 1) Haga clic en **Menú,** y a continuación clic en **Complementos.**

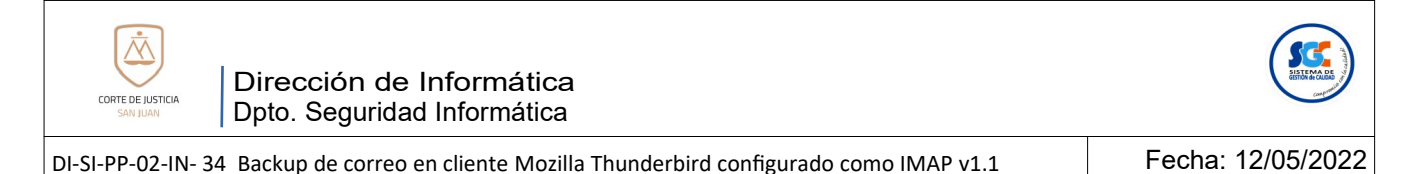

## 2) Seguidamente, en el buscador de complementos escriba: **ImportExportTools NG**

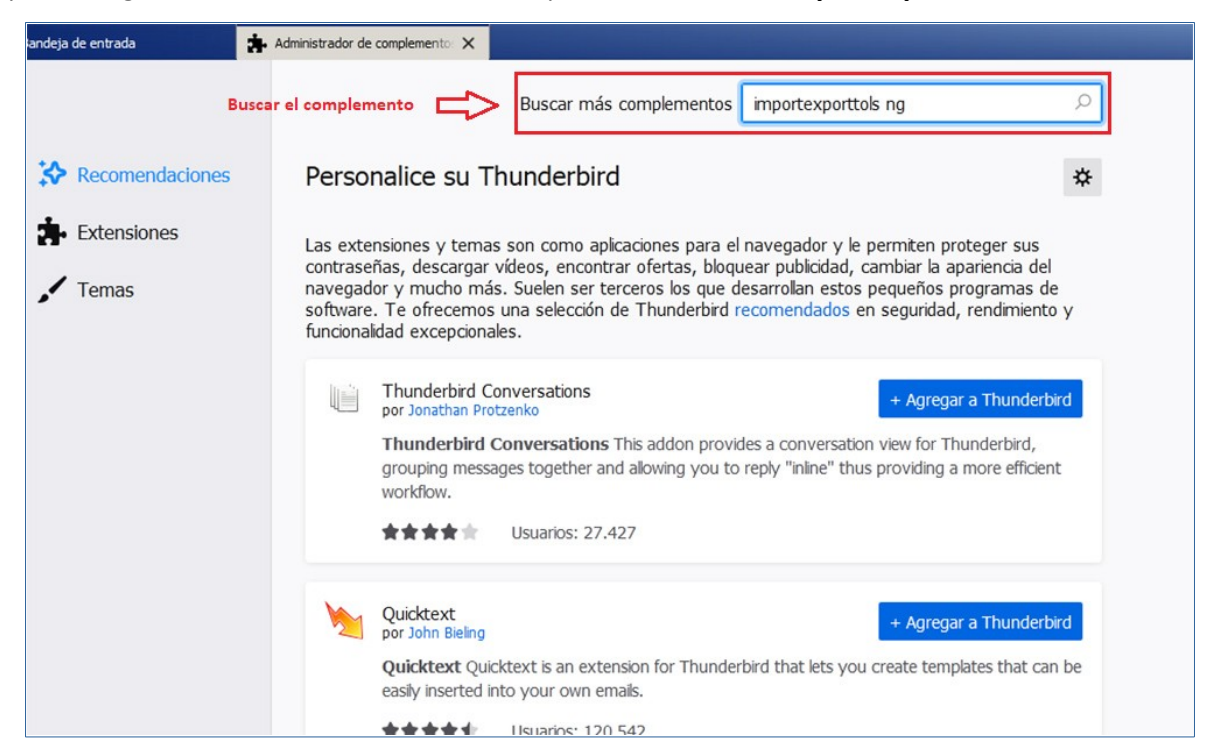

3) Pulse **Agregar a Thunderbird** para instalar el complemento.

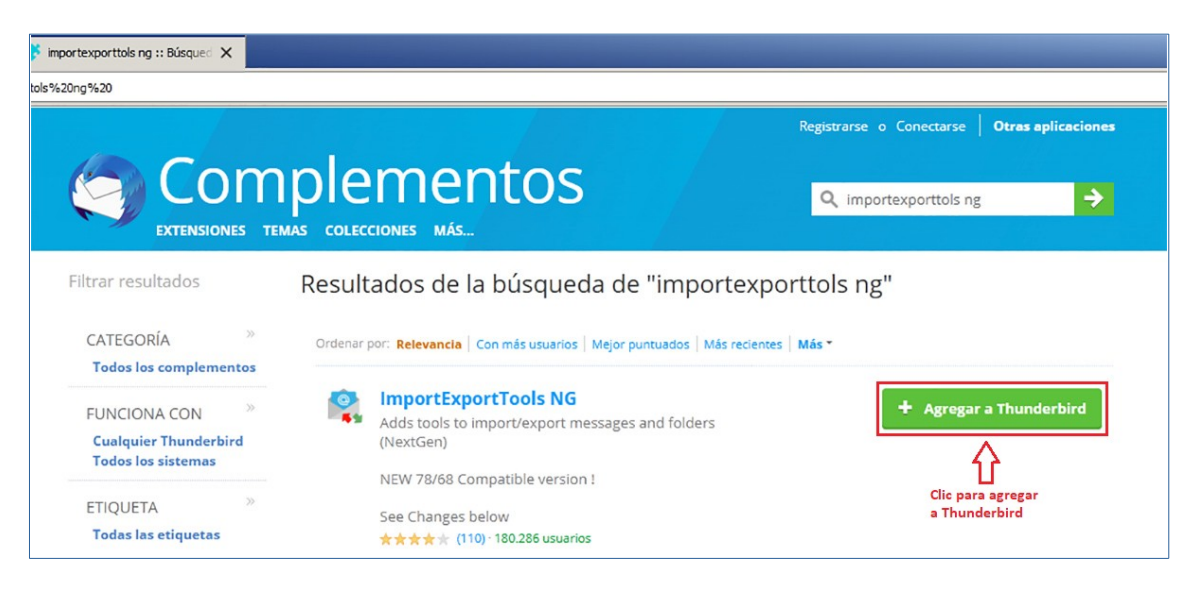

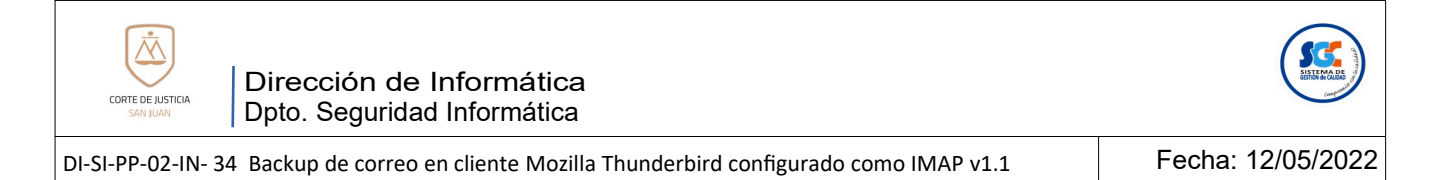

4) En la siguiente opción **pulse Añadir**, y continuación ya estará instalado el complemento.

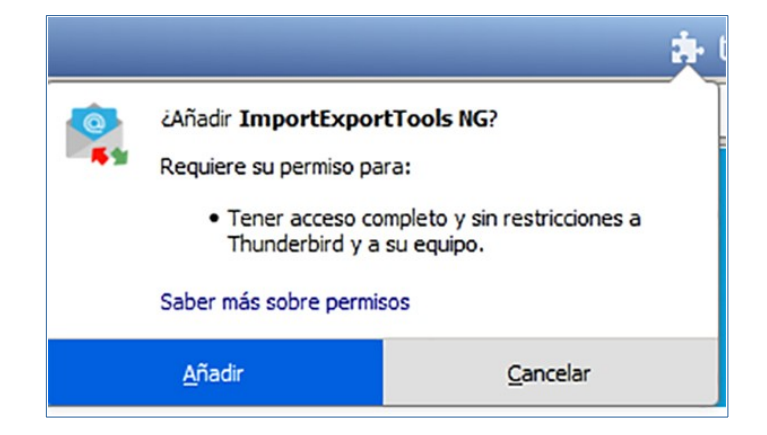

5) En **Thunderbird,** haga clic derecho sobre la carpeta local que desea respaldar**.** En el menú de opciones emergente verá **ImportExportTools NG**. Poniendo el puntero del mouse sobre el mismo, se desplegarán las opciones que presenta para realizar su copia de seguridad. Para **exportar (realizar la copia de seguridad)**, haga clic con el botón derecho en la casilla de correo, luego en **ImportExportTools NG** y seleccione **Exportar todas las carpetas (manteniendo la estructura).**

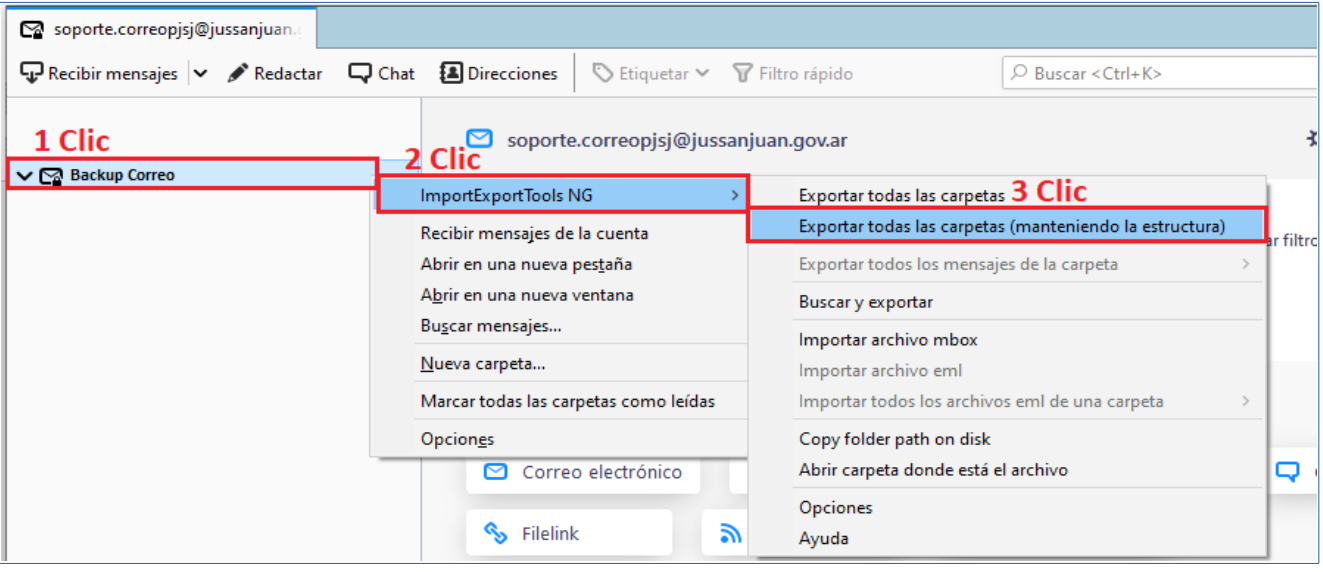

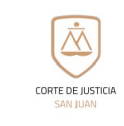

Dirección de Informática Dpto. Seguridad Informática

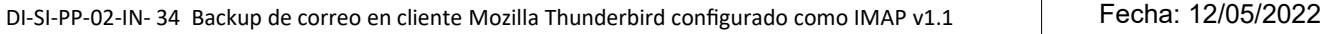

6) En la ventana que se abrirá, **seleccione la carpeta** a la que quiere exportar los archivos, y el complemento realizará la copia de seguridad. Se sugiere crear una carpeta en la unidad **["C:\](../../../)"** de su PC con el nombre **"Backup Correo"** (**C:\Backup Correo**). Se sugiere nombrar sus copias de seguridad utilizando la fecha de la misma, nombre de la carpeta que se respalda y casilla de correo a la que pertenece (en caso de administrar mas de una casilla de correo).

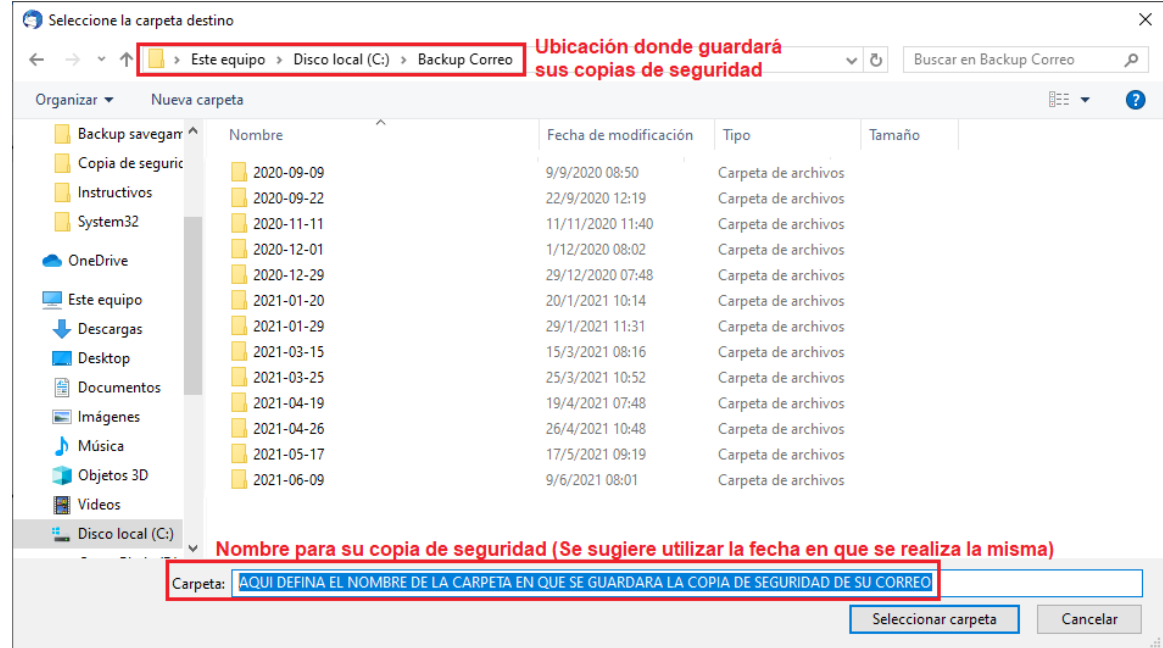

7) **Recuperar una copia de seguridad:** Si desea recuperar una copia de seguridad realizada previamente, haga clic derecho sobre la carpeta a la cual va a restaurar la copia de seguridad, y a continuación seleccione **ImportExportTools NG**, luego **Importar archivo mbox,** y **seleccione la carpeta donde están los archivos que se quiere importar.** De esa manera recuperará los mensajes que desea en su casilla de correo.

**ADVERTENCIA: Si la carpeta a la que trae la copia de seguridad en el cliente de correo ya contenía alguno de los mensajes que se recupere, los mismos quedarán duplicados.**

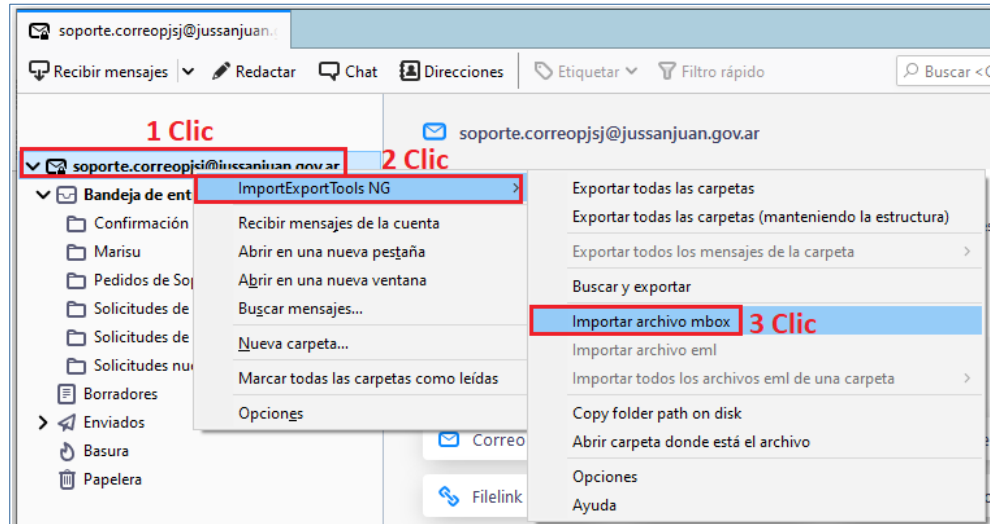